## How to Tag Files

**Whenever you upload a file, you must tag it.** Tagging it ensures that the file gets routed to the correct place. A file can be routed to a faculty member / group, and/or a particular document folder for faculty members to access. **Please do not select "Faculty Member Dropbox" if you are submitting your MS exit exam or G9.**

**\*\*\* Note: You will need to click "Open Folder in New Tab" to be able to tag your file. \*\*\***

- 1. First, upload the file to your "NEEDS ACTION" folder.
- 2. Then, mouse over the file name and click on the ellipsis (…).
	- Preview 12 … ۰ **B** Capture.PNG Share Copy link Manage access Download Delete Automate ĭ, Rename Pin to top Move to Copy to Version history Alert me More  $\mathcal{P}$ Details
- 3. Click on "Details".

- 4. At the bottom of the pane that appears, do **one** of the below:
	- a. If you are uploading an **MS exit exam** file, select "MS exit exam" for "Document Category".
	- b. If you are uploading a **G9** file, select "G9" for "Document Category".
- c. If you are uploading a **PhD progress report** file, type the correct name for your research area committee for "Faculty Dropbox". Then, select "[research area committee name] Members", when it appears.
	- i. Research area committee names:
		- 1. CS RAC Web Science and Digital Libraries
		- 2. CS RAC Medical and Scientific Computing
		- 3. CS RAC Bioinformatics
		- 4. CS RAC Systems: Networks, Mobile Computing, Security
		- 5. CS RAC Web Science and Digital Libraries
- d. If you are uploading a **different** file that needs a signature from a CS faculty member, type the faculty member's name for "Faculty Dropbox". Then, select them when their email address appears.

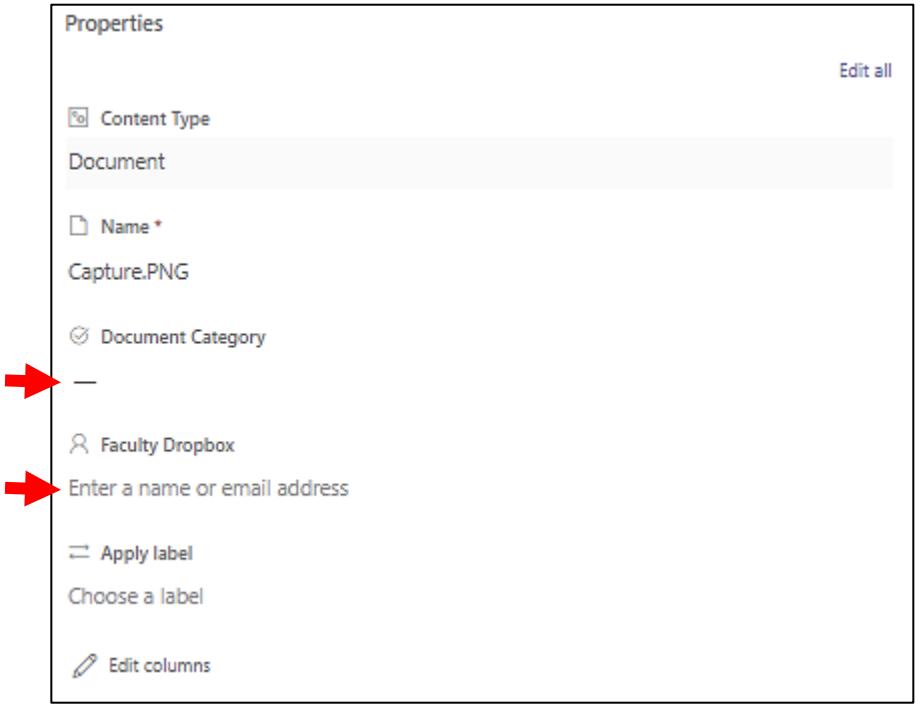

- 5. When you make your selection, the document will be tagged immediately.
	- a. Once the file is tagged, it will move out of your "NEEDS ACTION" folder and to the appropriate destination.